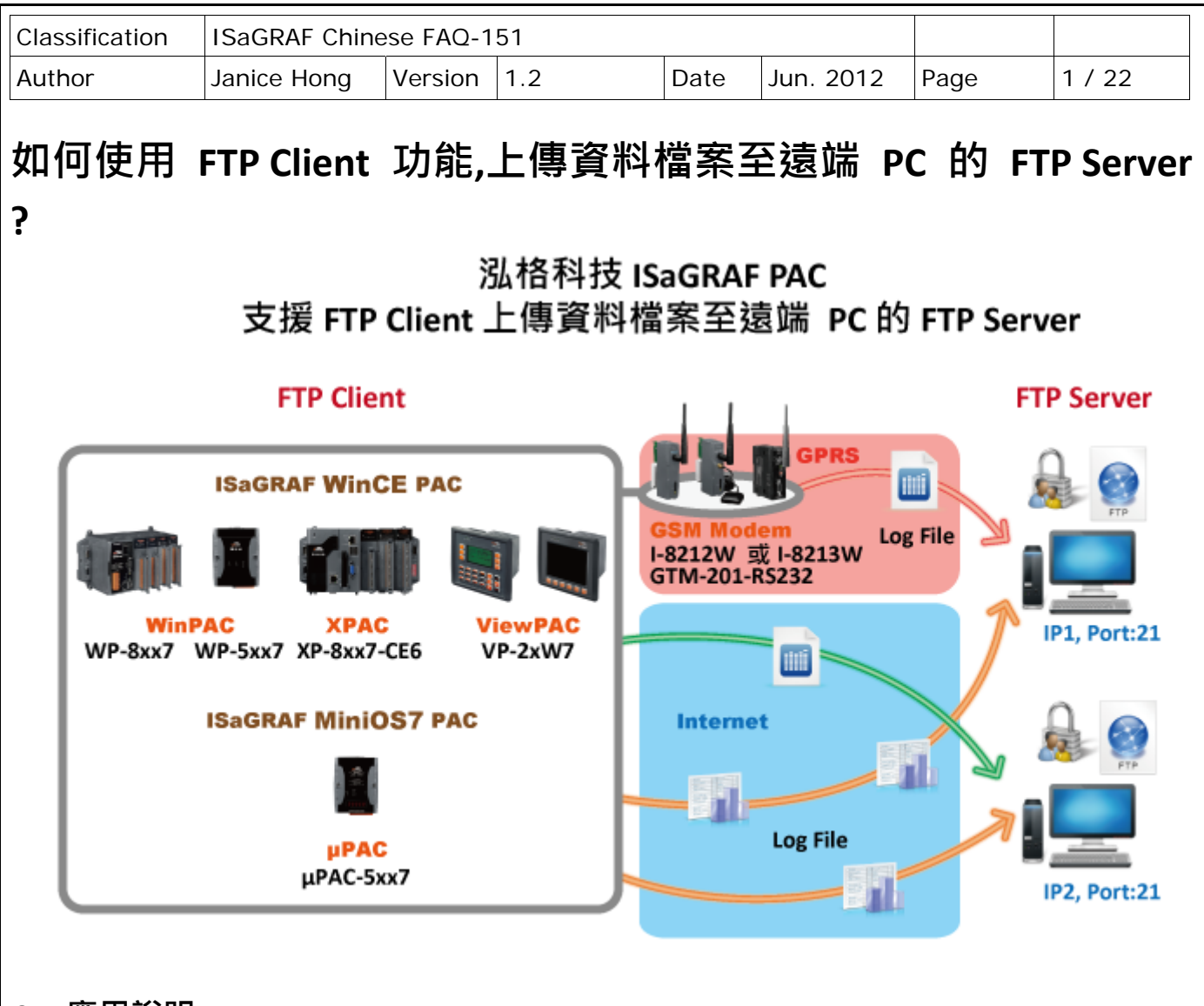

# **● 應用說明**

泓格科技的 ISaGRAF PAC 支援了 FTP Client 功能, 可透過網路將 PAC 中匯集的資料檔案上傳至遠 端的 FTP Server. 使用者可將資料傳送至同一台 Server 或多台 Server, 但一次只能傳送一個檔案, 多個檔案請分次來傳送. 此文件中, 提供了兩個範例程式來說明如何實現此功能.

從以下 ISaGRAF 驅動版本起支援 FTP Client 上傳資料檔案 (Log file) 至遠端的 FTP Server.

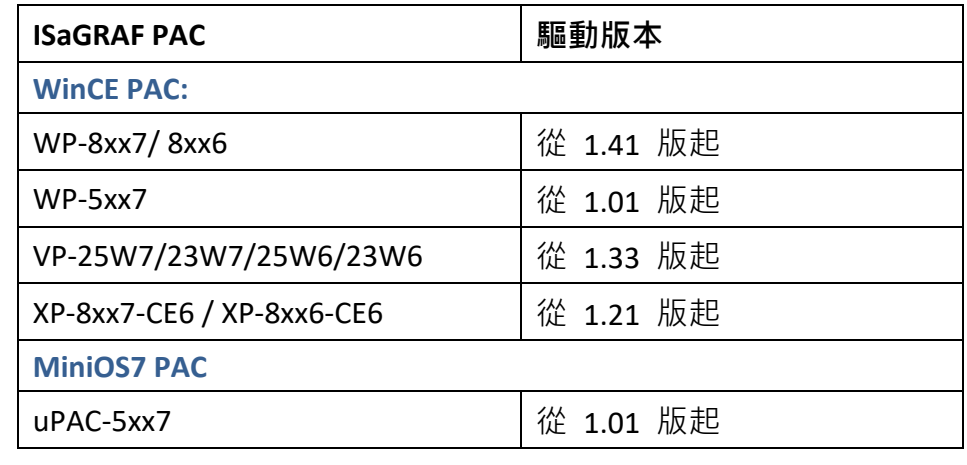

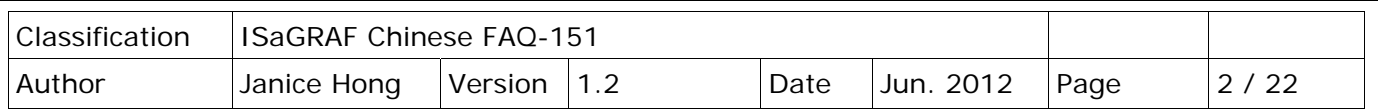

如果應用是要使用 I‐8212W (或 I‐8212W‐3GWA/ I‐8213W/ I‐8213W‐3GWA) 來透過 GPRS 傳送檔案 到遠方的 FTP Server, 請參考 https://www.icpdas.com/en/faq/index.php?kind=280#751 **> FAQ‐143**  來設定與使用 GPRS 撥號上網功能.

## **下載 ISaGRAF 驅動程式:**

若您的驅動版本為更早期的版本, 請至

http://www.icpdas.com/en/download/show.php?num=368&nation=US&kind1=&model=&kw=isagraf 下 載新的 ISaGRAF Driver, 並依照內附的說明文件更新 ISaGRAF PAC.

### **下載 ISaGRAF 範例程式:**

本文件為 ISaGRAF FAQ‐151, 請至 https://www.icpdas.com/en/faq/index.php?kind=280#751 **> 151** 下 載此文件、ISaGRAF Library 與範例程式.

# **1.1. 回存 ISaGRAF Library 與 範例程式**

下載 ISaGRAF Library (FTP Send.uia) 與範例程式 (faq151 1.pia, faq151 2.pia) 之後, 須將檔案回存 到 ISaGRAF 中, 安裝方式如下圖:

### **1.1.1. 回存 ISaGRAF Library:**

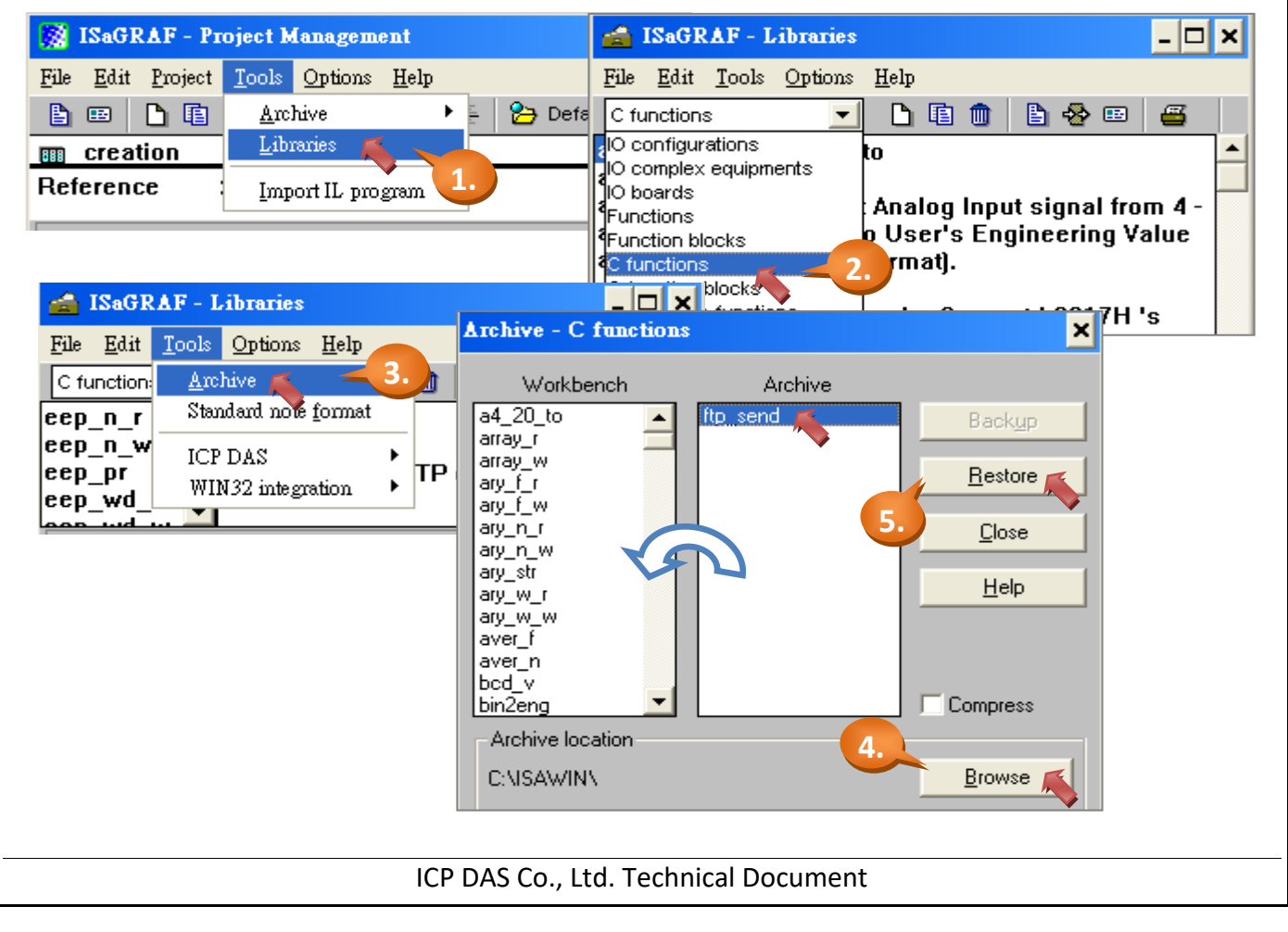

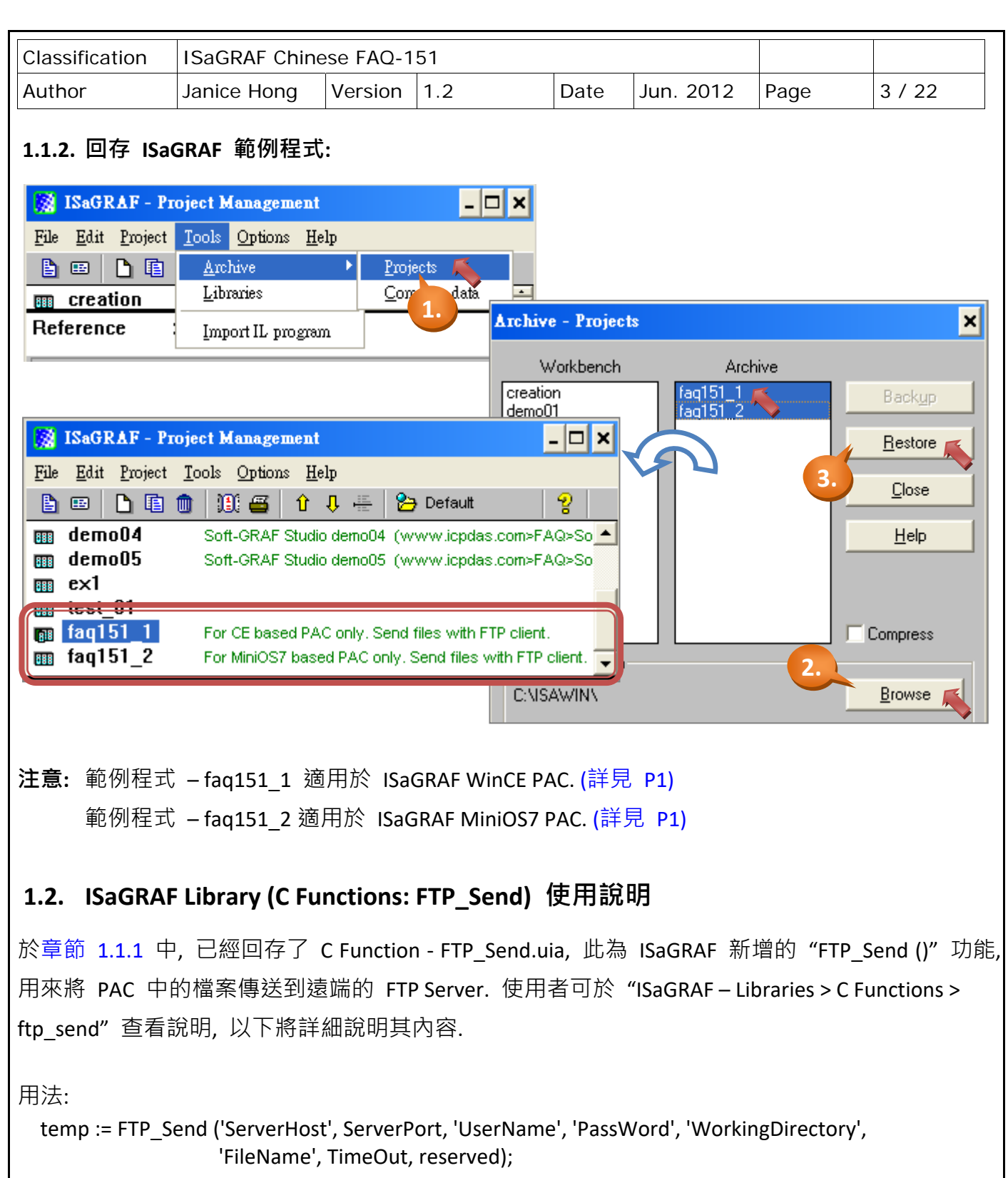

#### 舉例:

temp := FTP\_Send ('192.168.1.206', 21, 'User', '12345', '.\test', '\Email\_ETH\A1.txt ', T#90s, FALSE);

#### **如何使用匿名 FTP ? :**

若 FTP Server 支援匿名登入, 'UserName' 請填入 "anonymous", 'PassWord' 請填入您的信箱位址 (例如: "abc@gmail.com").

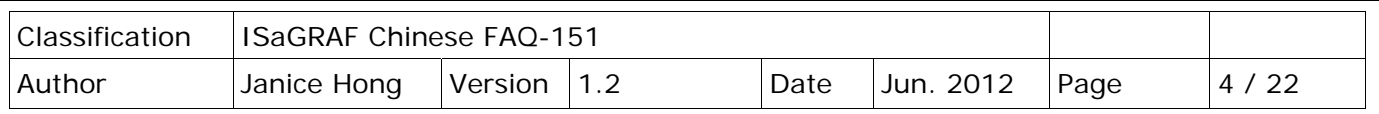

參數:

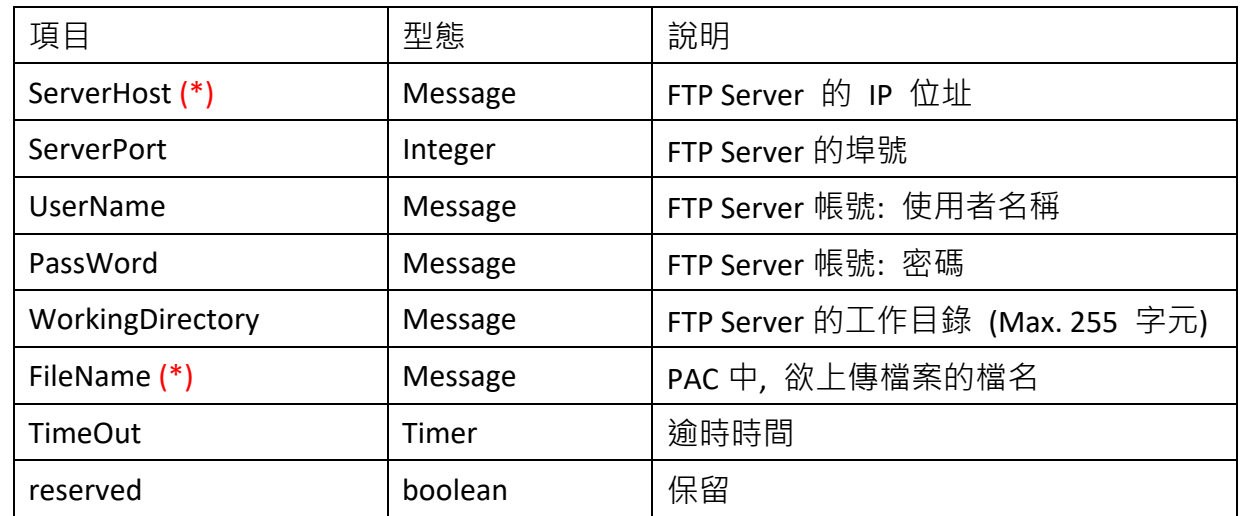

(\*) 關於 "ServerHost":

 若欲連線的 FTP Server 位於不同的網段上, 請確認控制器中的 "gateway" IP 設定正確. 可使用 PC 中的 "命令提示字元" 並輸入『ipconfig』指令來查詢 gateway IP. 另外, 可使用『tracert "Server 名稱"』指令 (ex. C:\.....> tracert msa.hinet.net) 來查詢 Server IP.

(\*) 若使用以下 ISaGRAF PAC, 請注意 "FileName" 的使用方式:

- XP‐8xx7‐CE6, WP‐8xx7, WP‐5xx7 與 VP‐2xW7 : Max. 255 **字元** (含檔案路徑). 若 "A1.txt" 檔案, 儲存於 '\Email ETH\' 目錄中, 則 'FileName' 請填寫 '\Email ETH\A1.txt'.
- uPAC‐5xx7 : 於電池備援 SRAM 中檔案的 ID 編號可為 '1' ~ '8'.

若檔案 (File ID : 1) 儲存於內建的 SRAM 或 S‐256 / S‐512 中, 則 'FileName' 請填寫 '1'.

回傳值:

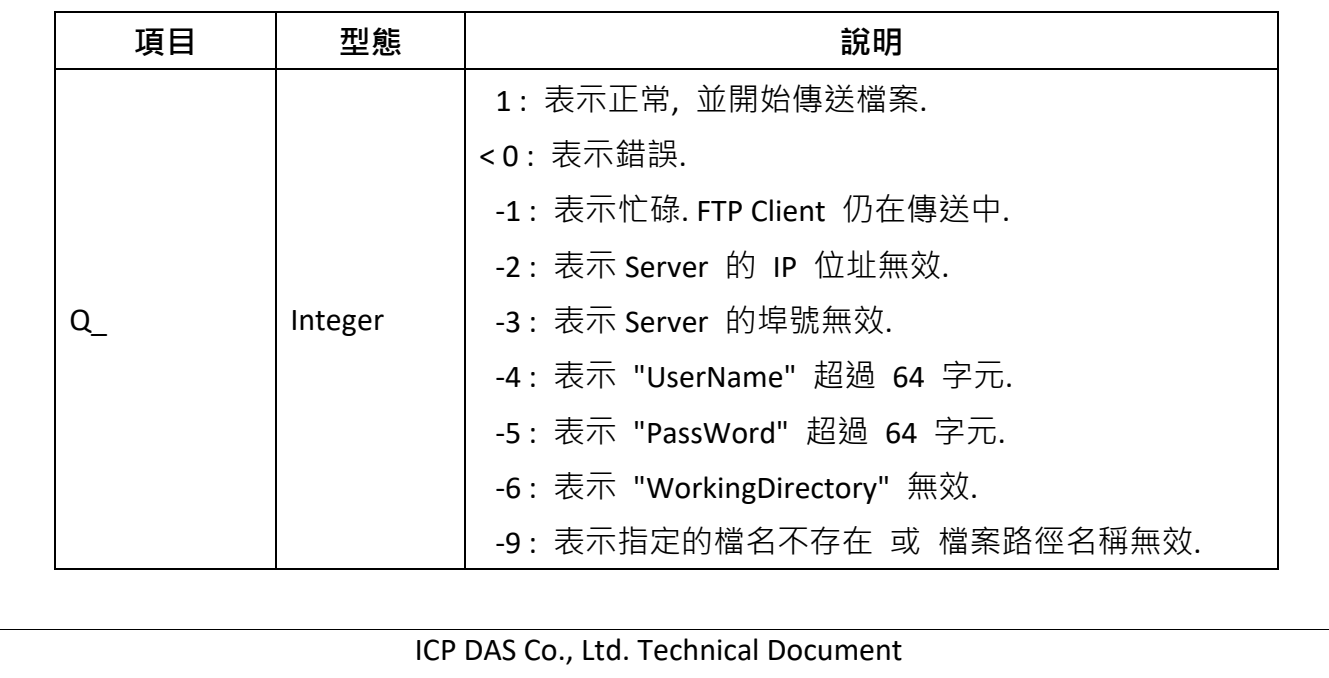

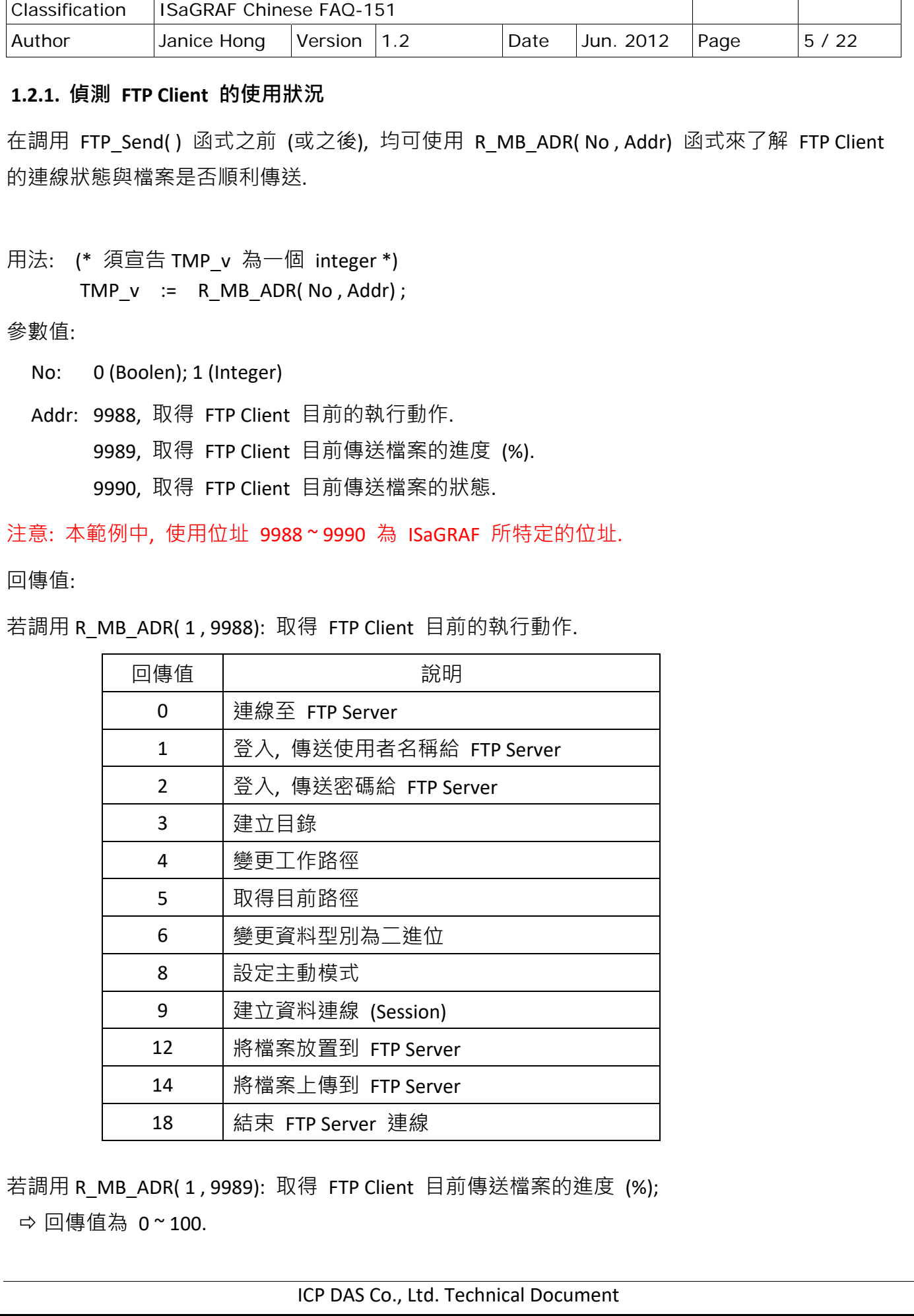

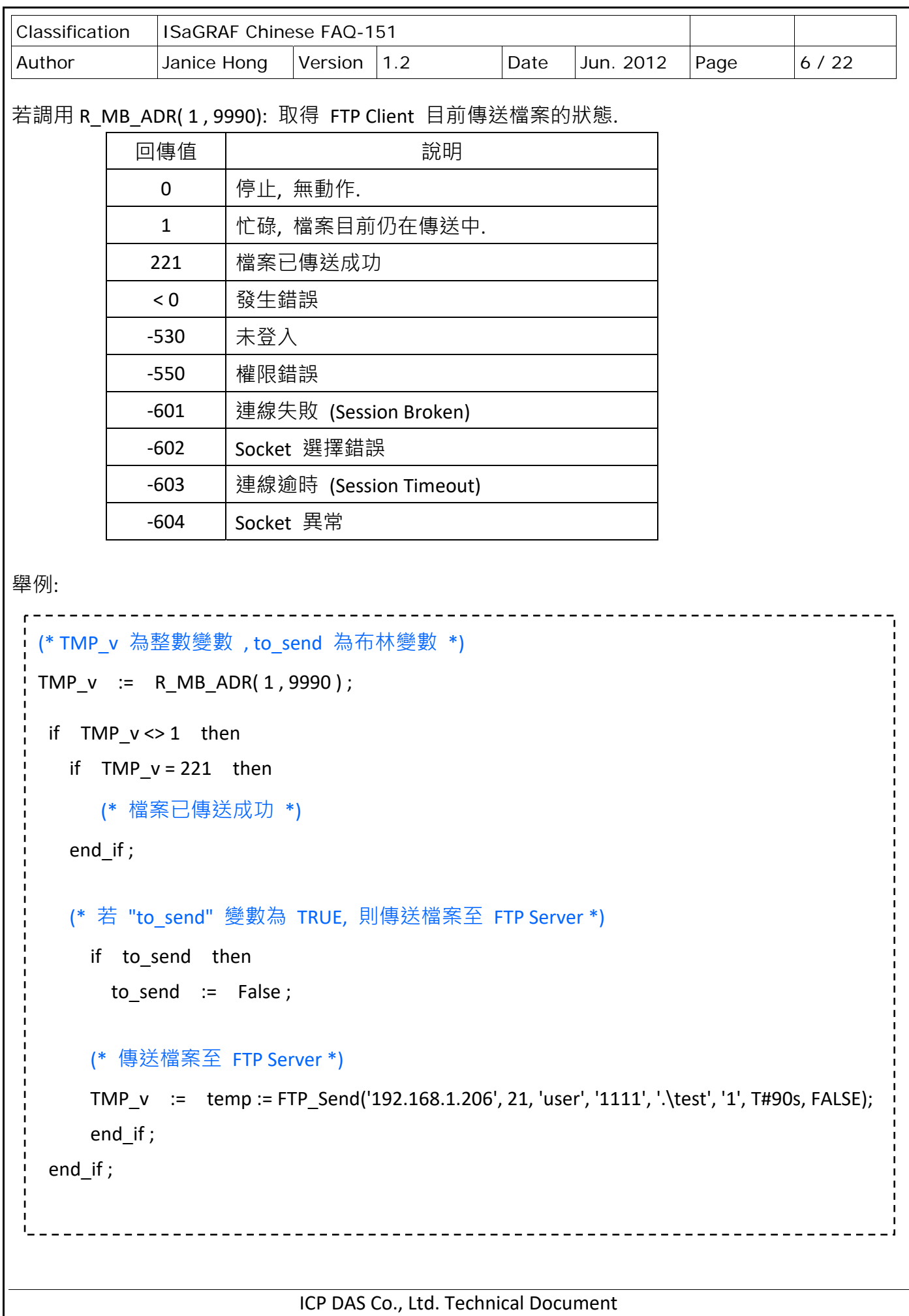

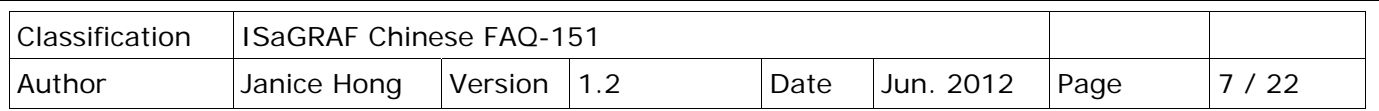

# **1.3. 建立 FTP 測試環境與測試範例程式**

於章節 1.1.2 中, 已經回存了兩個範例程式 - faq151 1.pia (供 ISaGRAF WinCE PAC 使用), faq151 2.pia (供 ISaGRAF MiniOS7 PAC 使用), 此章節將實際演練如何將 ISaGRAF PAC 中的檔案 上傳至 FTP Server, 在開始前, 請確認已架設了 FTP Server.

### **1.3.1. 建立 FTP Server 測試環境**

此範例中, 將於 PC 上安裝 FileZilla Server 這套 FTP 免費軟體, 以下將說明其設定方式:

建立使用者帳號:

點選圖示, 設定使用者帳號.

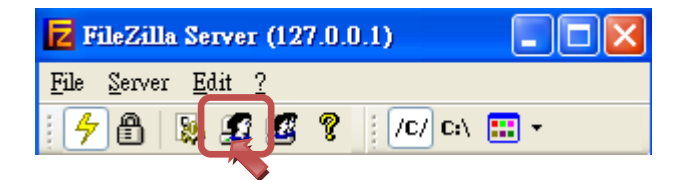

點選 "Add" 按鈕新增帳號, 並輸入使用者名稱.

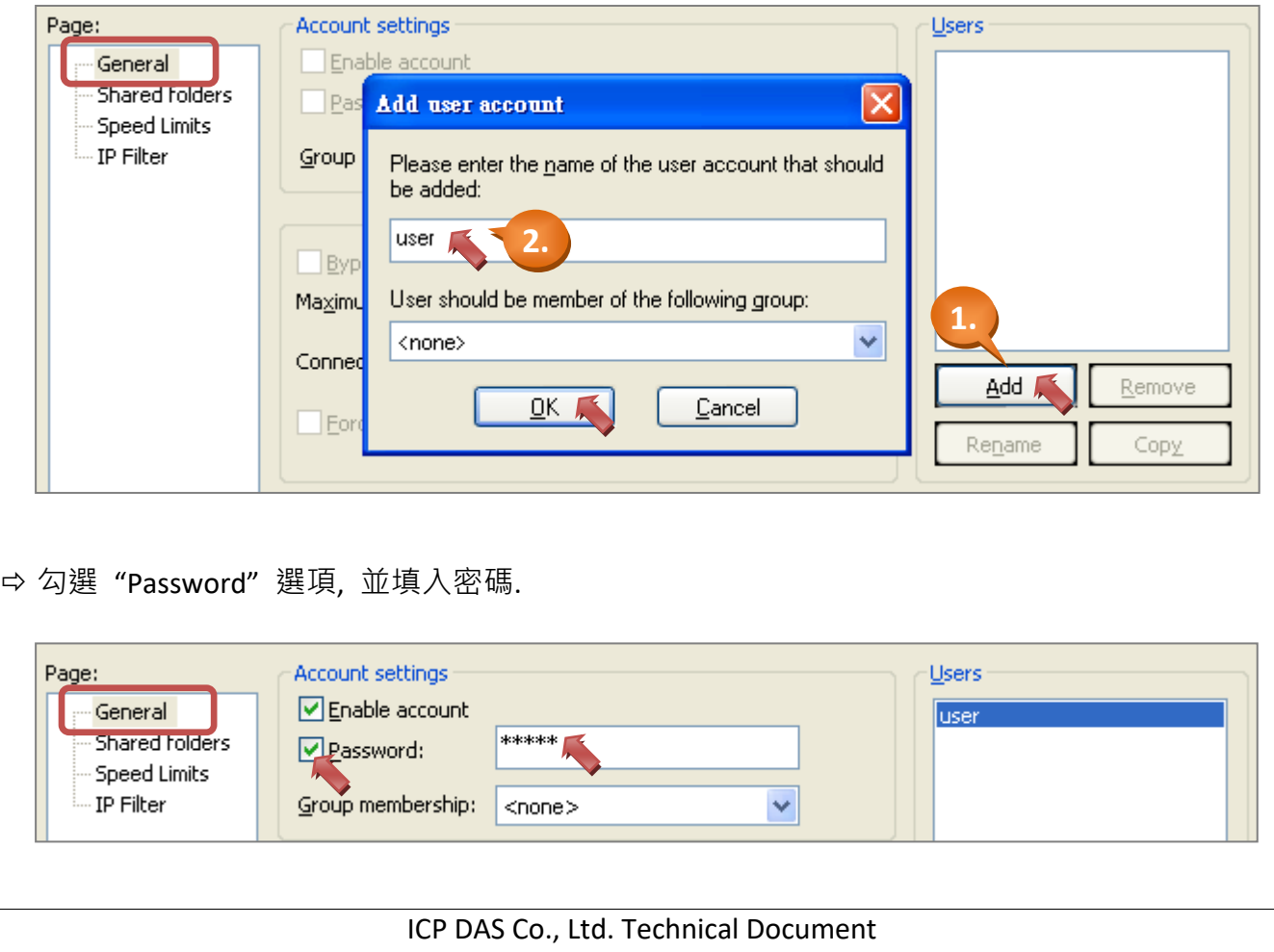

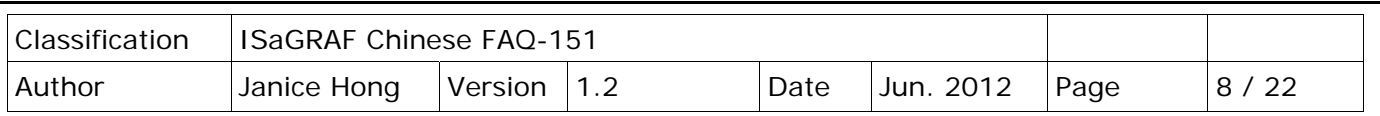

建立共享目錄:

切換至 "Shared folders" 頁面

點選 "Add" 按鈕, 並指定欲共享的目錄 (ex. C:\FTP Server)

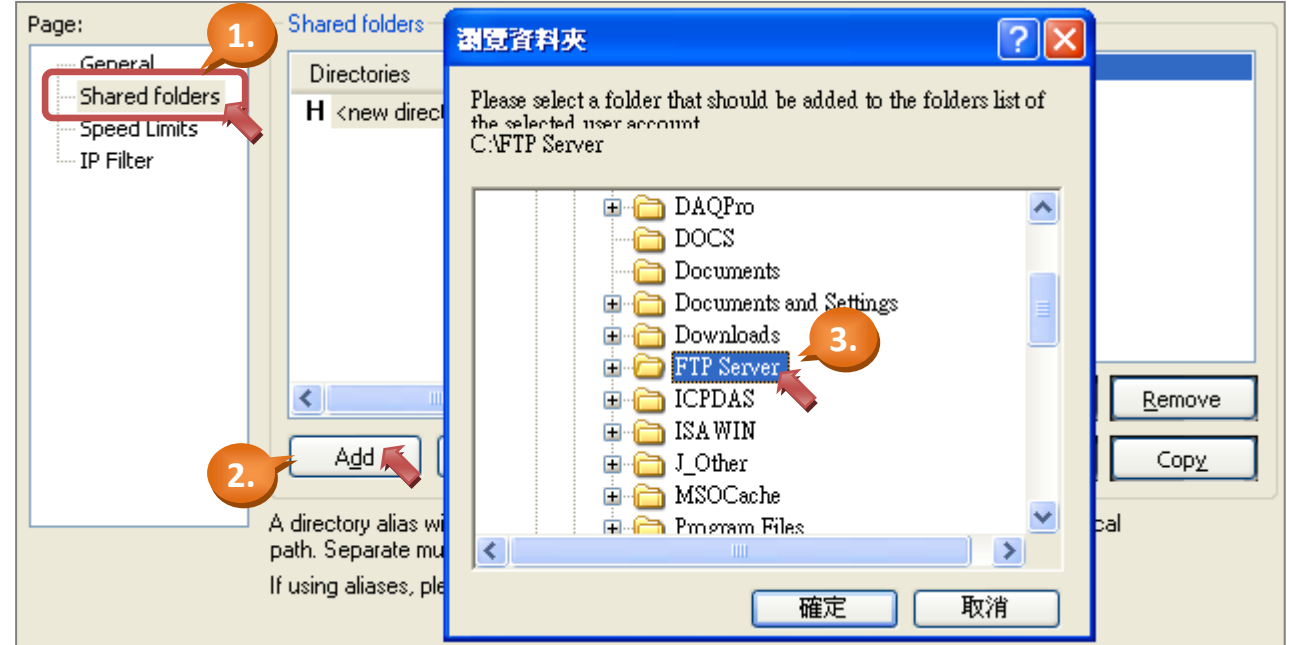

建立目錄/檔案權限:

請勾選以下所有權限選項, 並確認該目錄已設定為根目錄, 再按 "OK".

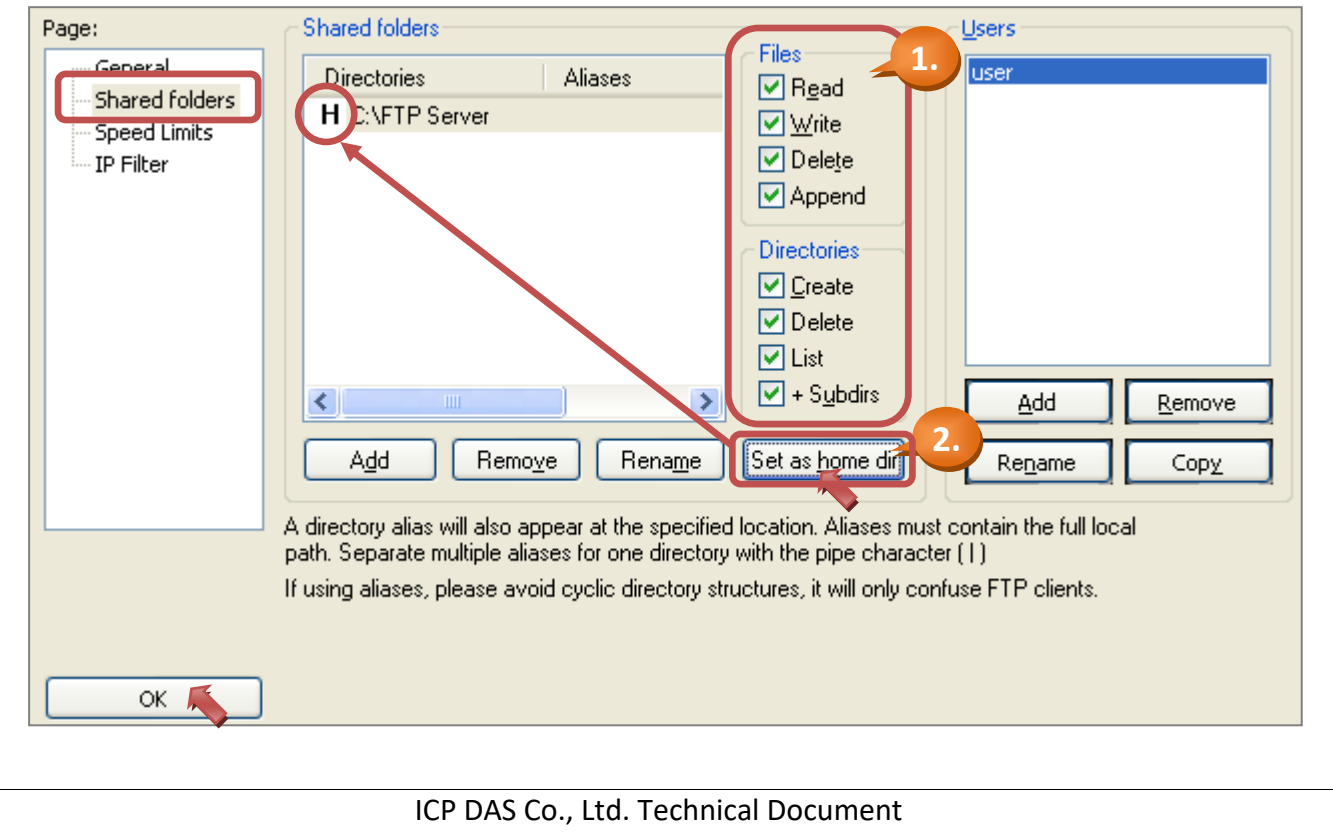

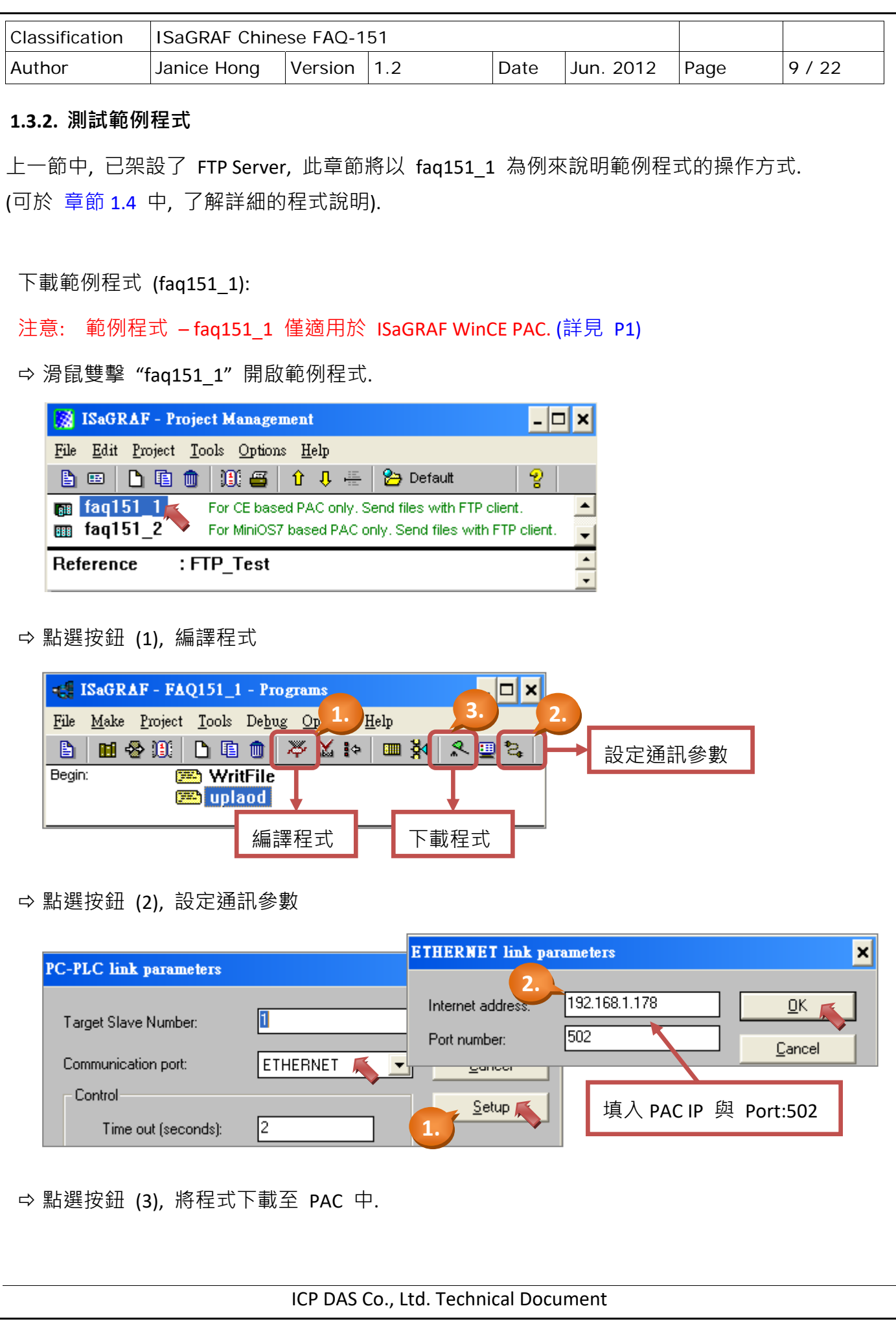

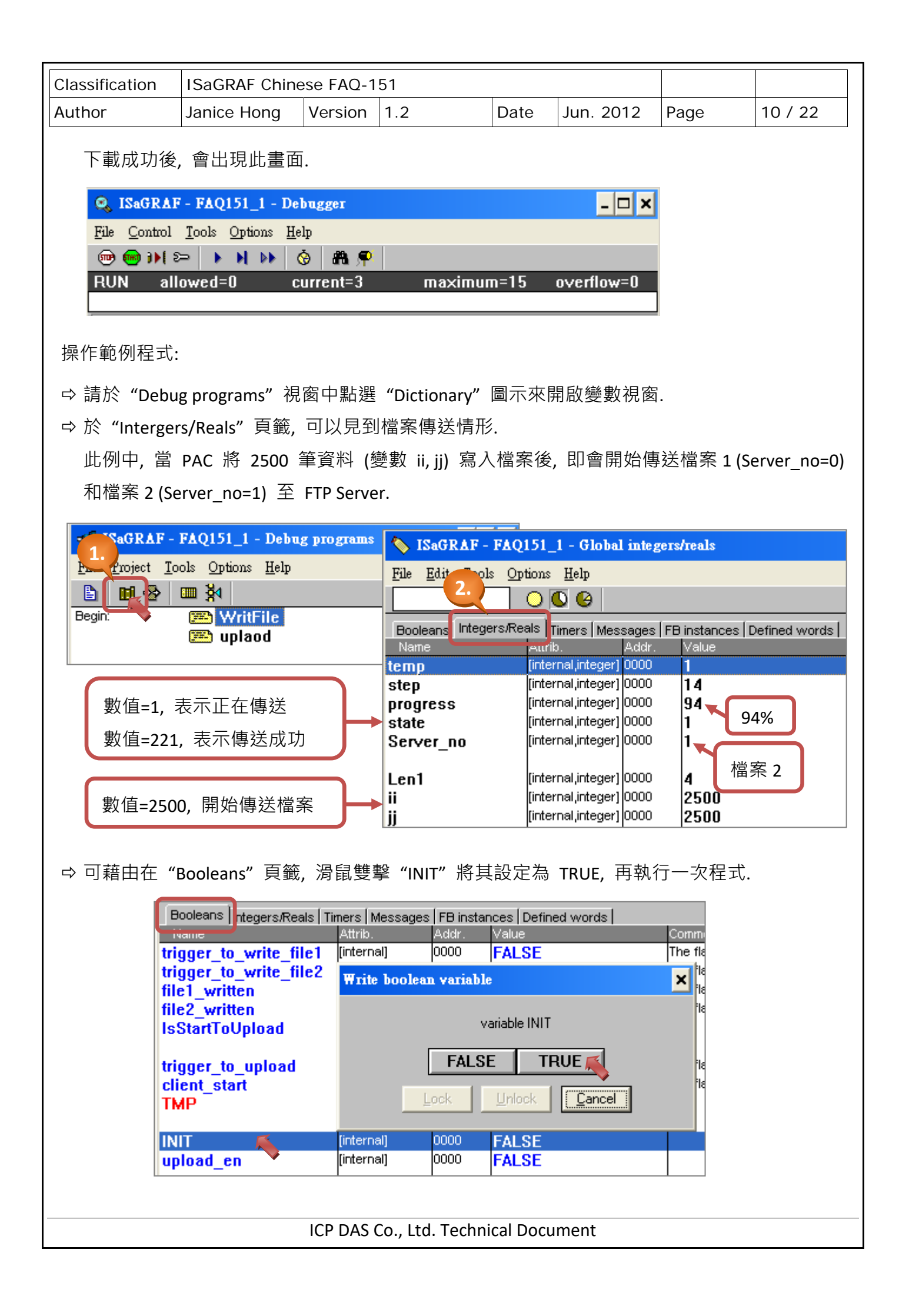

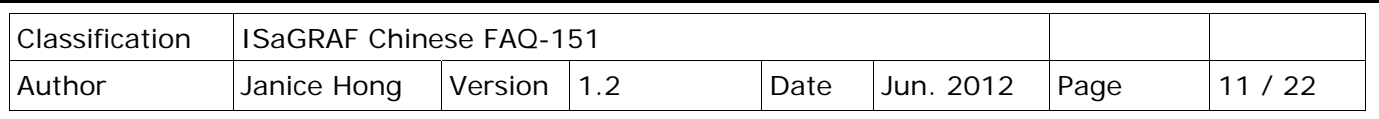

 於章節 1.3.1 中, 已將 FTP Server 的根目錄設定在 C:\FTP Server, 因此可查看檔案是否確實 傳送至該目錄中.

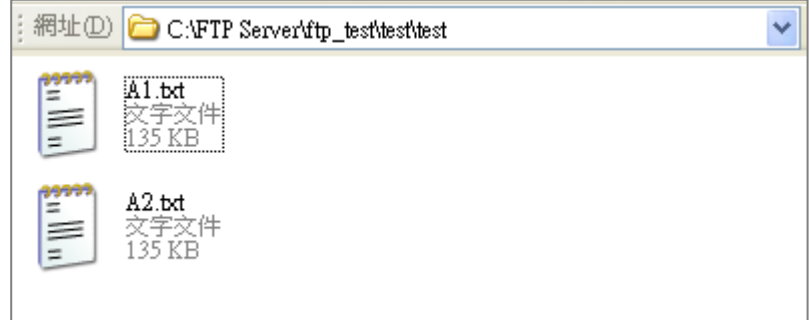

### **1.4. 範例程式說明**

此文件提供了兩個範例程式 - faq151\_1 (適用 ISaGRAF WinCE PAC) 與 faq151\_2 (適用 ISaGRAF MiniOS7 PAC), 其內容上大致相同, 不同的是 ISaGRAF MiniOS7 PAC 中, 檔案是存放在電池備援 SRAM 中並以 ID 編號來表示存放位置.

## **1.4.1. 範例 1 ‐ faq151\_1 (適用 ISaGRAF WinCE PAC):**

 $\Rightarrow$  滑鼠雙擊 "faq151\_1" 開啟範例程式.

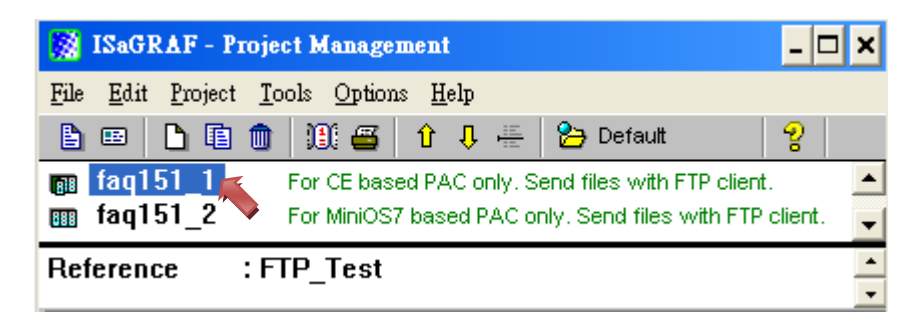

- **☆ 此範例包含了兩個 ST 程式 (WritFile, upload).**
- 可先點選 "Dictionary" 圖示來查看使用的變數.

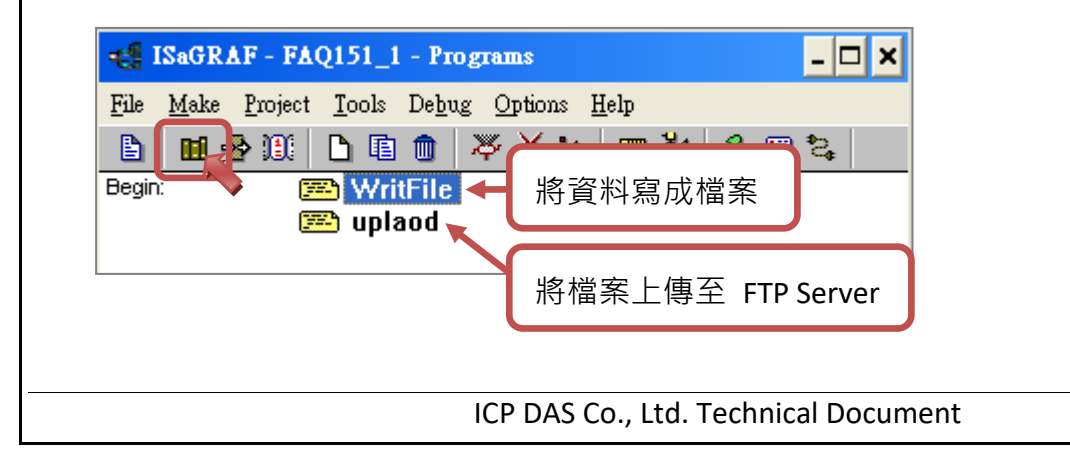

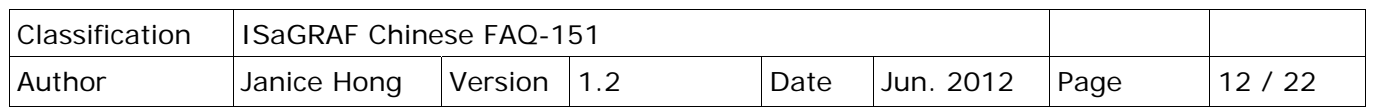

ISaGRAF 變數表:

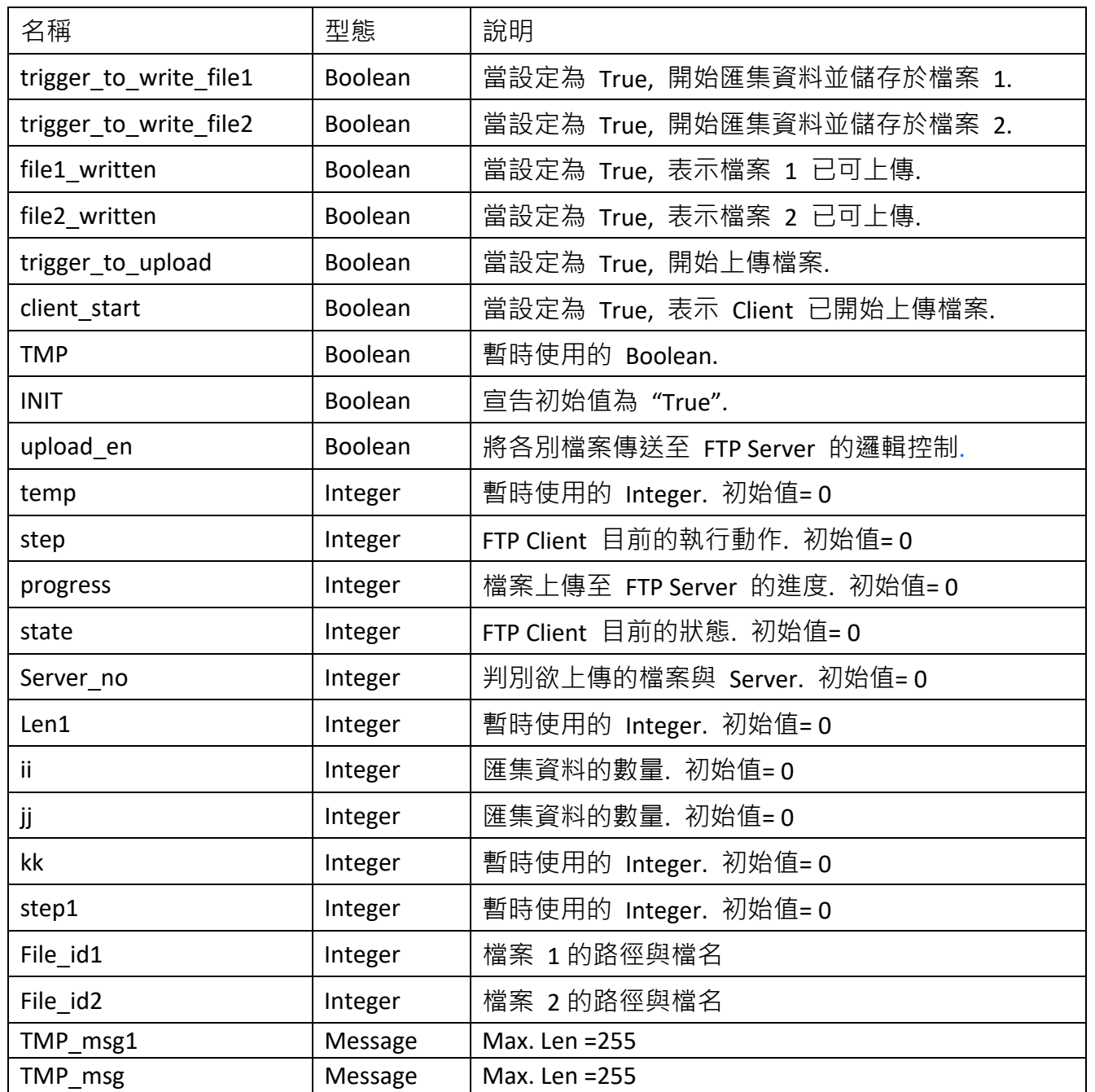

Faq151\_1 ‐ WritFile:

 此程式用來將 ISaGRAF PAC 中 匯集的資料寫成檔案, 請以滑鼠 雙擊 "WritFile" 開啟程式畫面.

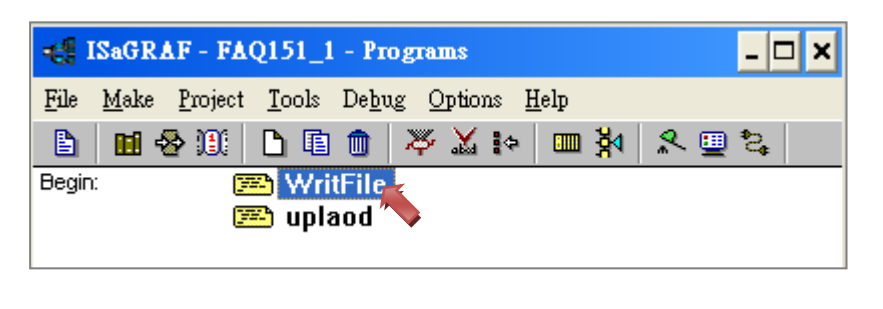

```
Classification | ISaGRAF Chinese FAQ-151
Author Janice Hong Version 1.2 Date Jun. 2012 Page 13 / 22
 if INIT then 
     (*  將變數初始化*) 
     ii := 0:
     ii := 0;TMP_msg := 'The file sent via FTP by the WinCE based PAC.$0D$0A' ;
     (*  建立檔案  *) 
     File_id1 := F_Creat('\Email_ETH\A1.txt') ;
                                                  檔案位置, 檔名: \Email ETH\A1.txt
        (*  檢查檔案是否建立  *) 
        if File id1 \leq 0 then
               trigger_to_write_file1 := true;
         end_if; 
     (*  建立檔案  *) 
      File_id2 := F_Creat('\Email_ETH\A2.txt') ; 
                                                  檔案位置, 檔名: \Email ETH\A2.txt
        (*  檢查檔案是否建立  *)   
        if File_id2 <> 0 then 
                   trigger_to_write_file2 := true; 
         end_if; 
          INIT := false; 
  end_if; 
  (*  準備將資料寫入檔案  1 *) 
  if trigger_to_write_file1 then 
        if ii < 2500 then 
               Len1 := MLEN(MSG(ii + 1));
               TMP msg1 := ";
                   for kk := 0 to (4 ‐ Len1) do 
                            TMP_msg1 := TMP_msg1 + ' ';     
                   end_for; 
               TMP_msg1 := TMP_msg1 + MSG(ii+1) + ' : ' + TMP_msg;
               TMP := F_WRIT_S( File_id1 , TMP_msg1 ) ;
               ii := ii + 1;-----------
```
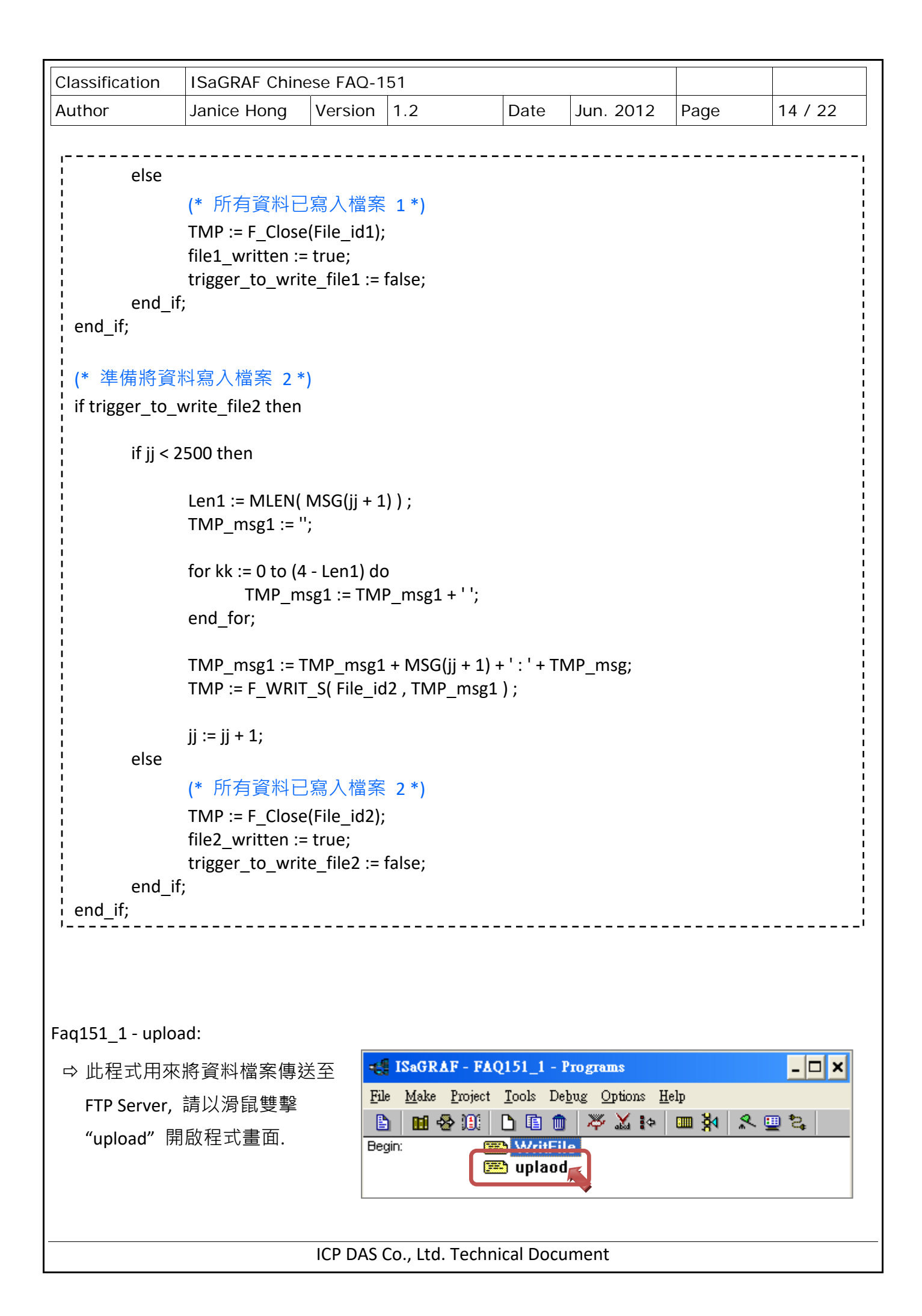

```
Classification | ISaGRAF Chinese FAQ-151
Author Janice Hong Version 1.2 Date Jun. 2012 Page 15 / 22
                                ICP DAS Co., Ltd. Technical Document 
  (*  若所有資料已寫入檔案  1  與檔案 2,  則開始透過  FTP  來傳送檔案  *) 
  if file1 written and file2 written then
         upload en := true;
         step1 := 0;
         file1 written := false;
           file2_written := false; 
  end_if; 
  (*  各別將檔案傳送至  FTP Server  的邏輯控制  *) 
  if upload_en then 
           case step1 of 
      0:   
                           (*  傳送檔案 1  至  FTP Server *) 
                       Server_no := 0;
                       step1 := step1 + 1;
                       trigger to upload := true;
                    1: 
                           (*  若檔案 1  以傳送完畢,  則開始傳送檔案 2  至  FTP Server *)
                             if progress = 100 then   
                                      Server_no := 1; 
                              step1 := step1 + 1;
                              trigger to upload := true;
                             end_if; 
                    2: 
                           (*  上傳程序已完成  *) 
                             if progress = 100 then 
                              upload en := false;
                             end_if; 
           end_case; 
  end_if; 
  if trigger_to_upload then 
    case Server_no of
             0: 
                 temp := FTP_Send('192.168.1.236', 21, 'grady', 'fiona0508', '.\ftp_test\test\test', 
                                                                            '\Email_ETH\A1.txt', T#90s, FALSE);   
                               將  ISaGRAF PAC 中的檔案 (\Email_ETH\A1.txt) 上傳至  FTP
                               Server (IP=192.168.1.236, Port=21,  帳號: grady,  密碼: fiona0508, 
                               存放路徑: 於根目錄下 - '.\ftp_test\test\test'.
                               (若該目錄不存在,  會自動新增目錄)
```
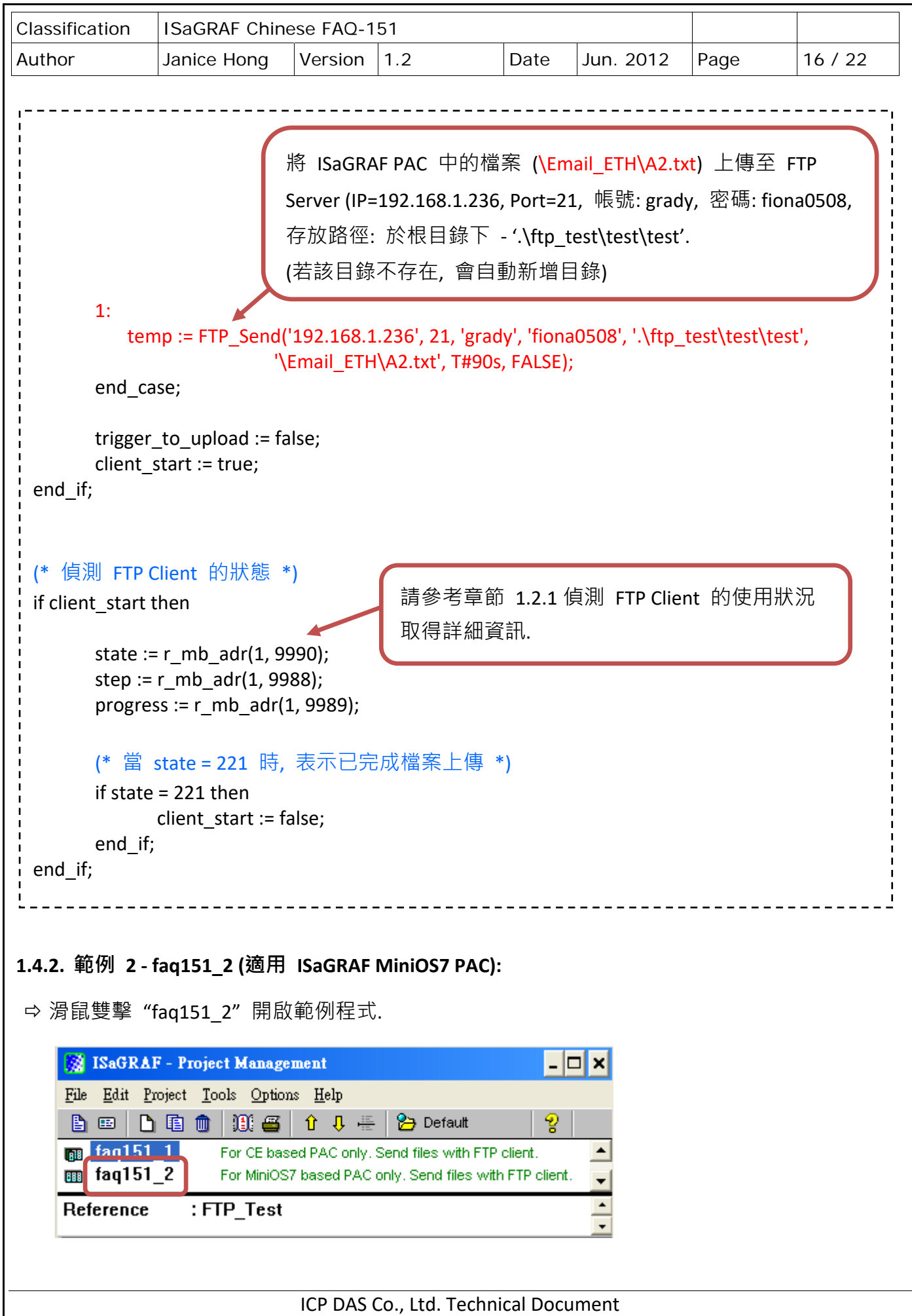

```
Classification | ISaGRAF Chinese FAQ-151
Author Janice Hong Version 1.2 Date Jun. 2012 Page 17 / 22
⇒ 此範例包含了兩個 ST 程式 (WritFile, upload).
              -SaGRAF - FAQ151_2 - Programs
                                                            - \Box \timesFile Make Project Tools Debug Options Help
               日 田冬期 口道日 太叉や 田外 ときざ
              Begin:
                           EXA WritFile
                           upload
ISaGRAF  變數表: 
\Rightarrow 由於 FAQ151 2 使用了與 FAQ151 1 一樣的變數, 可參考章節 1.4.1 取得相關資訊.
Faq151_2 - WritFile:
 此程式用來將  ISaGRAF PAC  中匯集的資料寫成檔案,  請以滑鼠雙擊  "WritFile"  開啟程式畫面. 
 if INIT then 
    (*  將變數初始化*)
    ii := 0;jj := 0;file1 size := 0;file2 size := 0;TMP msg := 'Attached file sent with an email by the μPAC-7186EG or iPAC-8477/8877.$0D$0A' ;
        (*  建立檔案  *) 
       TMP := S FL ini( 1 , 'A1.txt' , 1 , 200000 ) ;
                                                  檔案位置: '1',  檔名: 'A1.txt', 
          if TMP then 
                                                  存放位址: 1 ~ 200000 
              trigger to write file1 := true;
          end_if; 
       TMP := S FL ini( 2 , 'A2.txt' , 200001 , 400000 ) ;
                                                    檔案位置: '2',  檔名: 'A2.txt', 
          if TMP then 
                                                    存放位址: 200001 ~ 400000 trigger to write file2 := true;
          end_if; 
         INIT := false; 
 end_if; 
                            ICP DAS Co., Ltd. Technical Document
```
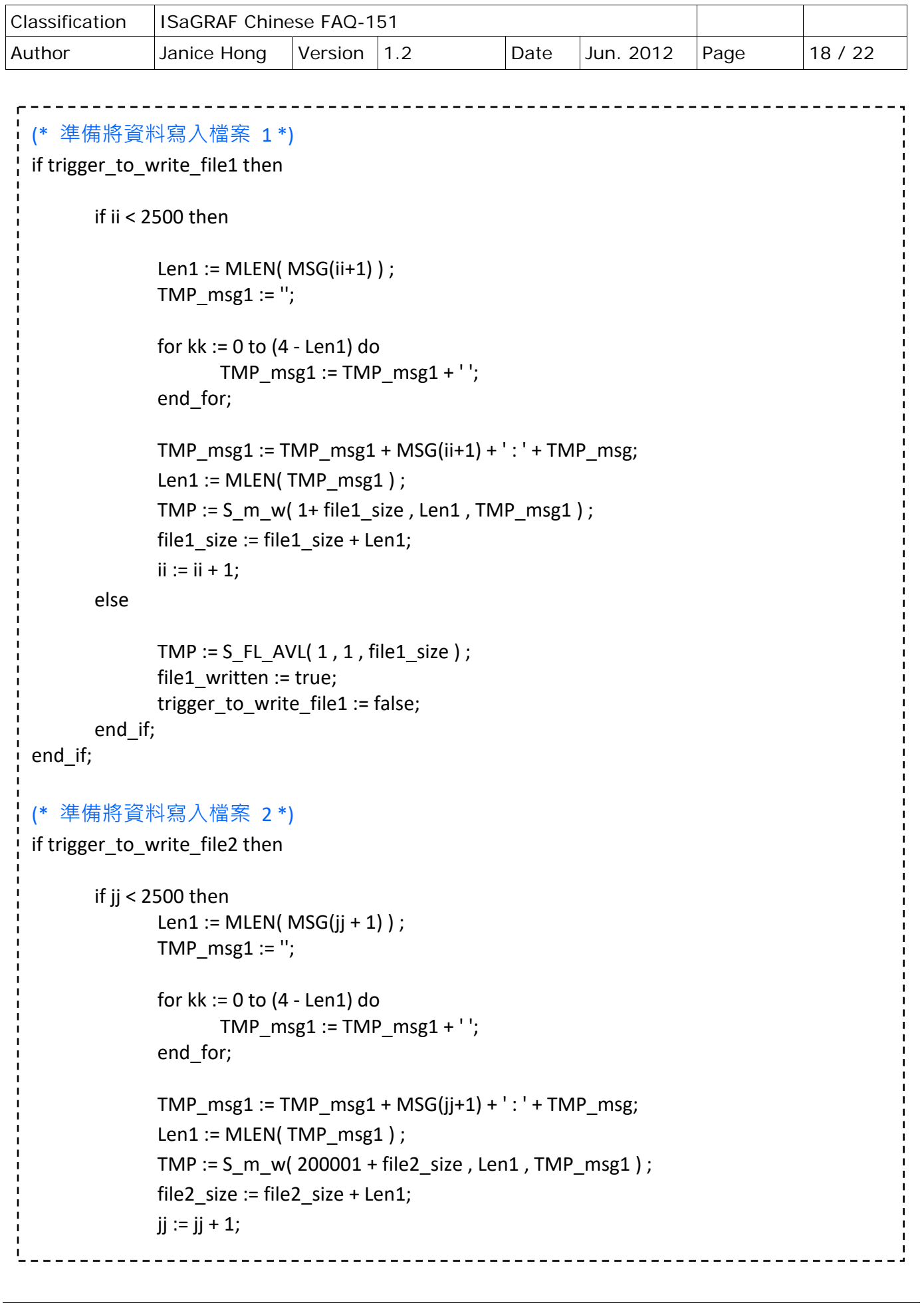

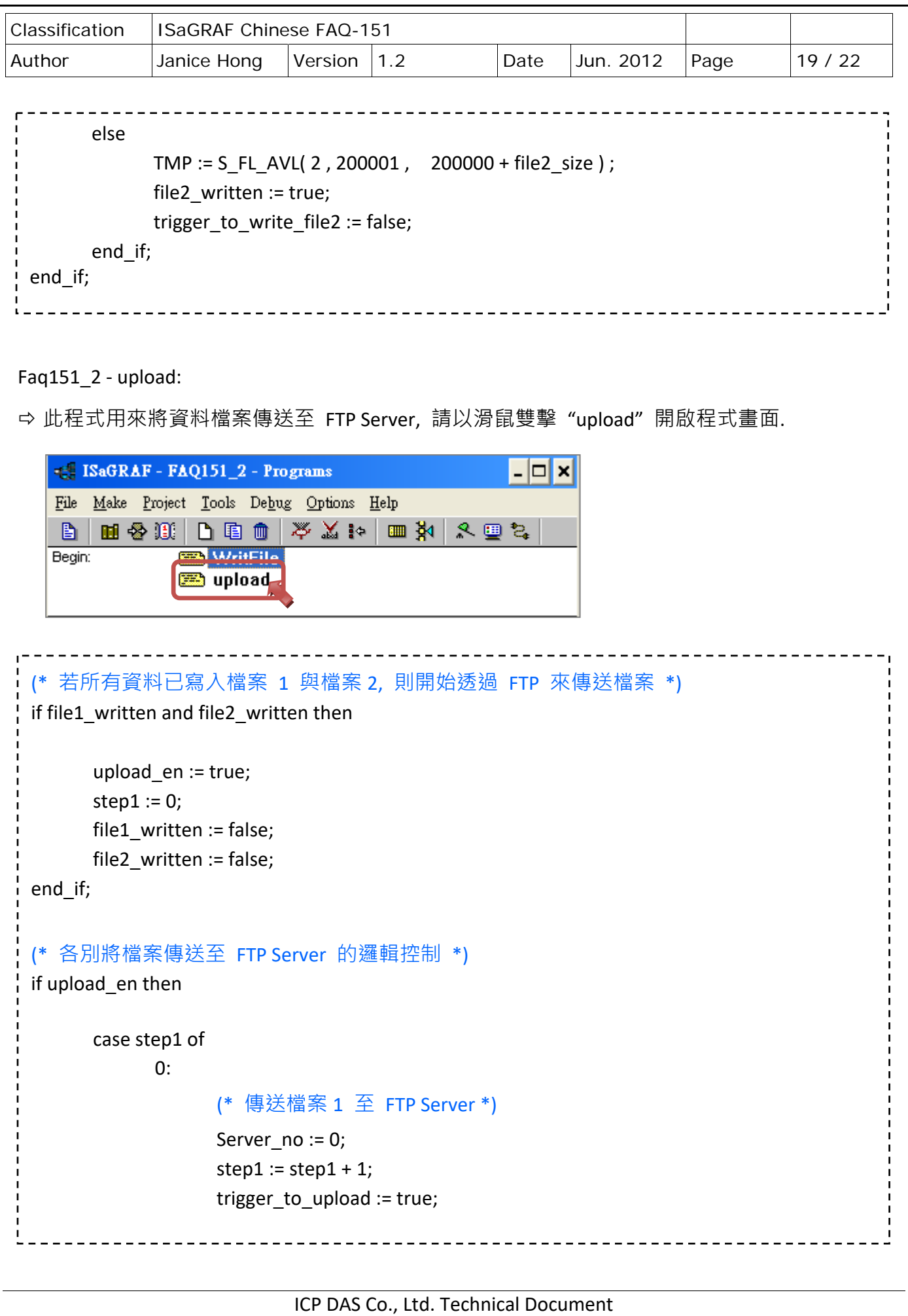

![](_page_19_Figure_0.jpeg)

![](_page_20_Picture_98.jpeg)

# **1.5. 關於防火牆設定**

當使用者把範例程式下載至 ISaGRAF PAC 後, 於 ISaGRAF 的變數視窗出現以下畫面, 表示 Client 端與 Server 端之間的連線異常. 此時, 必須修改 PC 上的防火牆設定.

![](_page_20_Picture_99.jpeg)

請在 PC 的『開始』>『控制台』> 開啟『Windows 防火牆設定』.

於 "例外" 頁籤中點選 "新增程式" 進入畫面, 再點選 "瀏覽".

![](_page_20_Picture_100.jpeg)

![](_page_21_Picture_82.jpeg)